# **网上办税服务厅 "北京一证通"数字证书使用手册**

# <span id="page-1-0"></span>目录

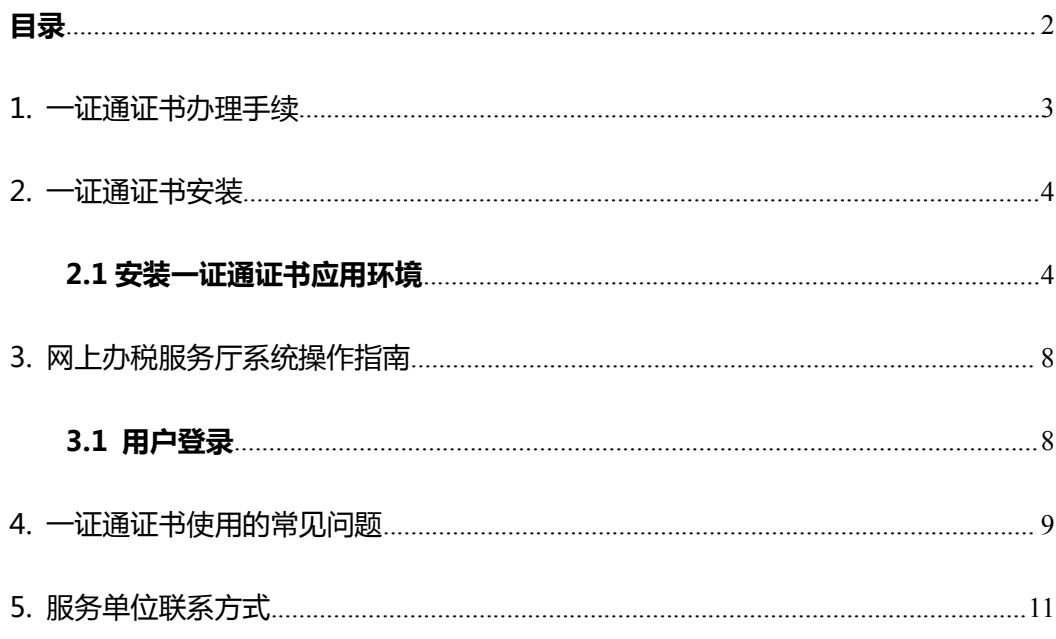

### <span id="page-2-0"></span>**1. 一证通证书办理手续**

### **企业用户及个体工商户(有公章)证书申请手续**

1.单位公章或填写完整[的《北京一证通数字证书申请表》](http://download.bjca.org.cn/download/yzt/北京一证通数字证书申请表.doc)(一式两份并加盖单 位公章);

2.组织机构代码证、工商营业执照、税务登记证任选其一的副本原件及复印件, 复印件需加盖单位公章(如已领取"多证合一、一照一码"登记证照只能携带含有统 一社会信用代码的证照副本原件及复印件,复印件需加盖单位公章);

3.经办人有效身份证件原件及复印件(复印件需加盖单位公章); 4.证书费用:法人用户申请的第一张一证通数字证书免费; 法人用户申请的第二张及以上一证通数字证书 180 元/套。

### **个体工商户(无公章且单位名称为个人姓名)证书申请手续**

1.填写完整的[《北京一证通数字证书申请表》\(](http://download.bjca.org.cn/download/yzt/北京一证通数字证书申请表.doc)一式两份并签字);

2.工商营业执照副本原件及复印件和税务登记证副本原件及复印件,复印件需 签字(如已领取"两证合一、一照一码"登记证照只能携带含有统一社会信用代码的 证照副本原件及复印件,复印件需签字);

3.个体户有效身份证原件及复印件(复印件签字);

4.证书费用:法人用户申请的第一张一证通数字证书免费;

法人用户申请的第二张及以上一证通数字证书 180 元/套。

<span id="page-3-1"></span><span id="page-3-0"></span>注意事项:

1.若开通税务应用,建议优先到地税网点办理一证通证书。需携带税务登记证副 本原件或含有统一社会信用代码的工商营业执照原件(2016 年 8 月 8 日前成立 的企业需知道计算机代码)及复印件,复印件需加盖公章。当国税、地税税务 登记号不一致时,需同时携带国税和地税税务登记证副本原件及复印件,复印 件需加盖公章;

2.一份鉴证材料只能办理一张一证通证书;如您需办理多张一证通证书时,需要 提供相应份数的鉴证材料;

3.无公章个体工商户办理证书时,需经营者本人亲自办理,不能代办。

### **2. 一证通证书安装**

#### **2.1 安装一证通证书应用环境**

1.首次使用"一证通证书方式"登录网上办税服务厅系统时,需要安装一证通证 书驱动,用户可以通过点击页面右上角"一证通证书应用环境"下载安装证书环境。

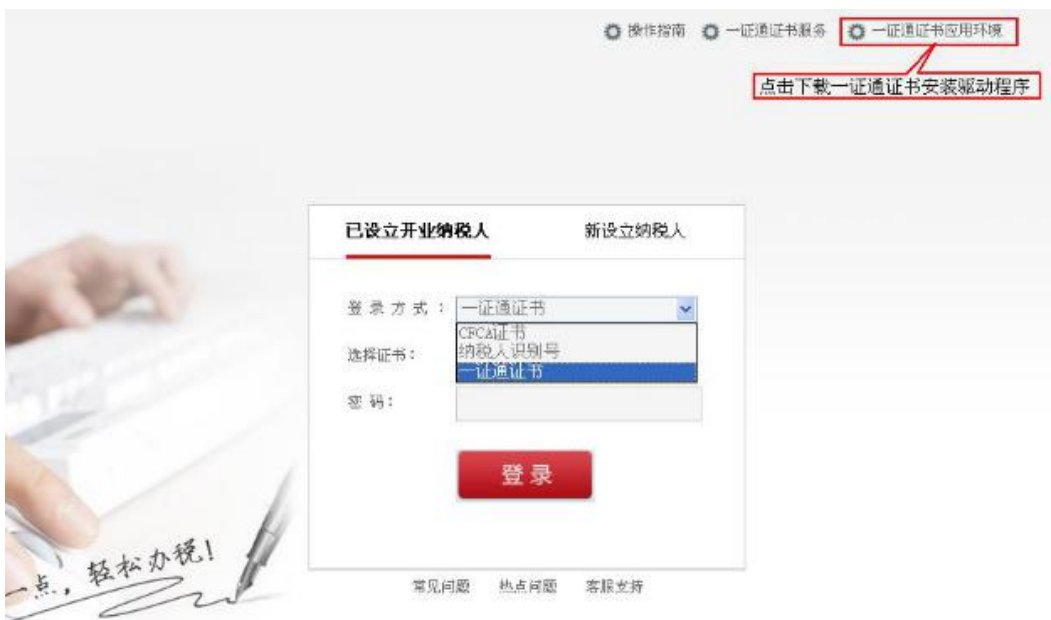

2.下载一证通证书应用环境后,执行一证通证书应用环境安装程序,操作步骤如

 $\mathcal{F}$  : the contract of  $\mathcal{F}$  is a set of  $\mathcal{F}$  is a set of  $\mathcal{F}$  is a set of  $\mathcal{F}$ 

双击一证通证书应用环境安装程序,出现如下界面,点击【安装】按钮。

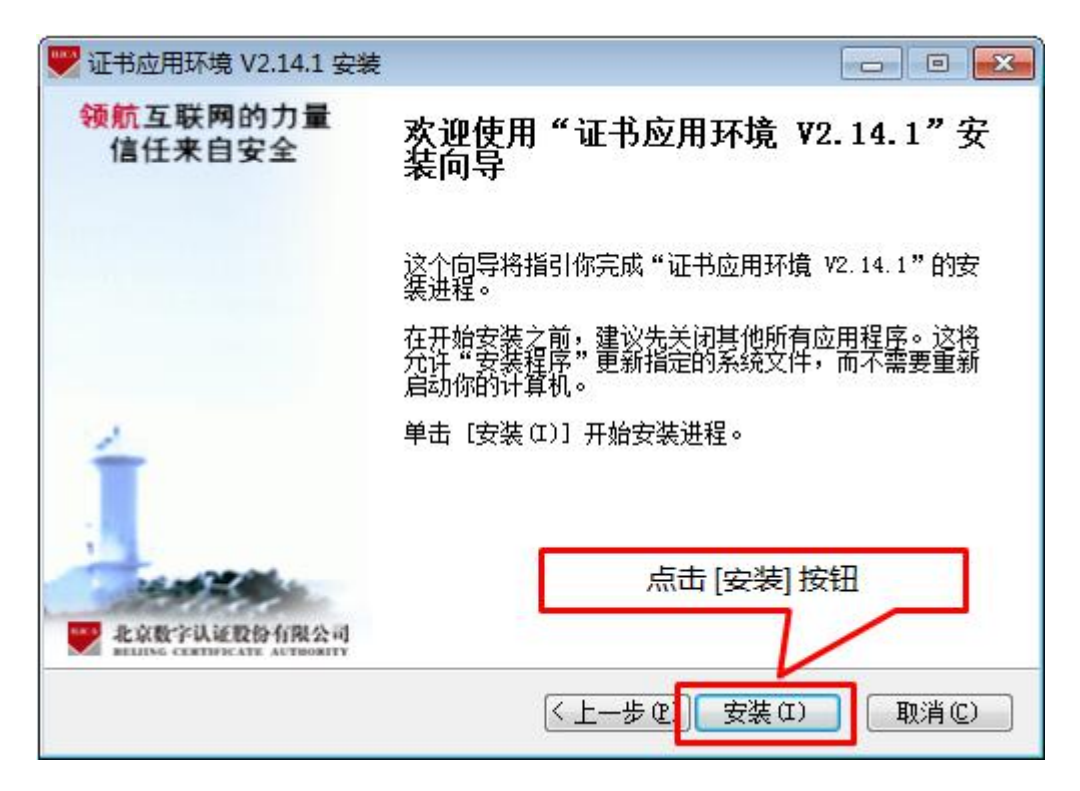

◇ 当前显示正在安装证书应用环境, 此过程可能需要几分钟, 请耐心等待。

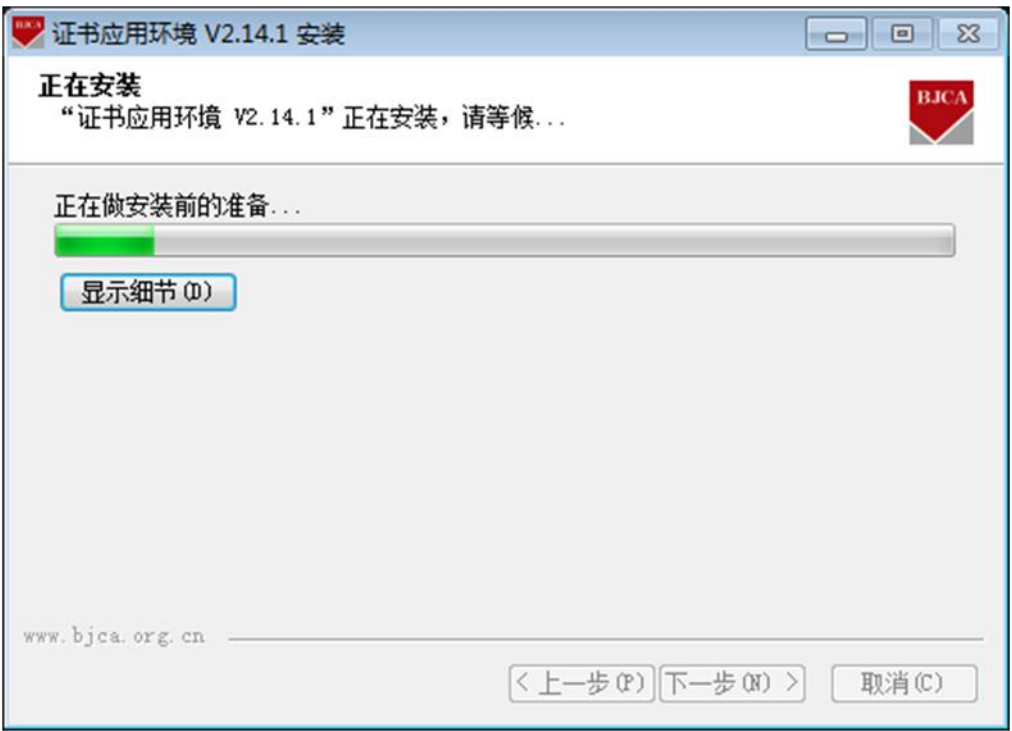

安装进条进行完毕后,点击【完成】按钮,完成一证通证书应用环境的安装。

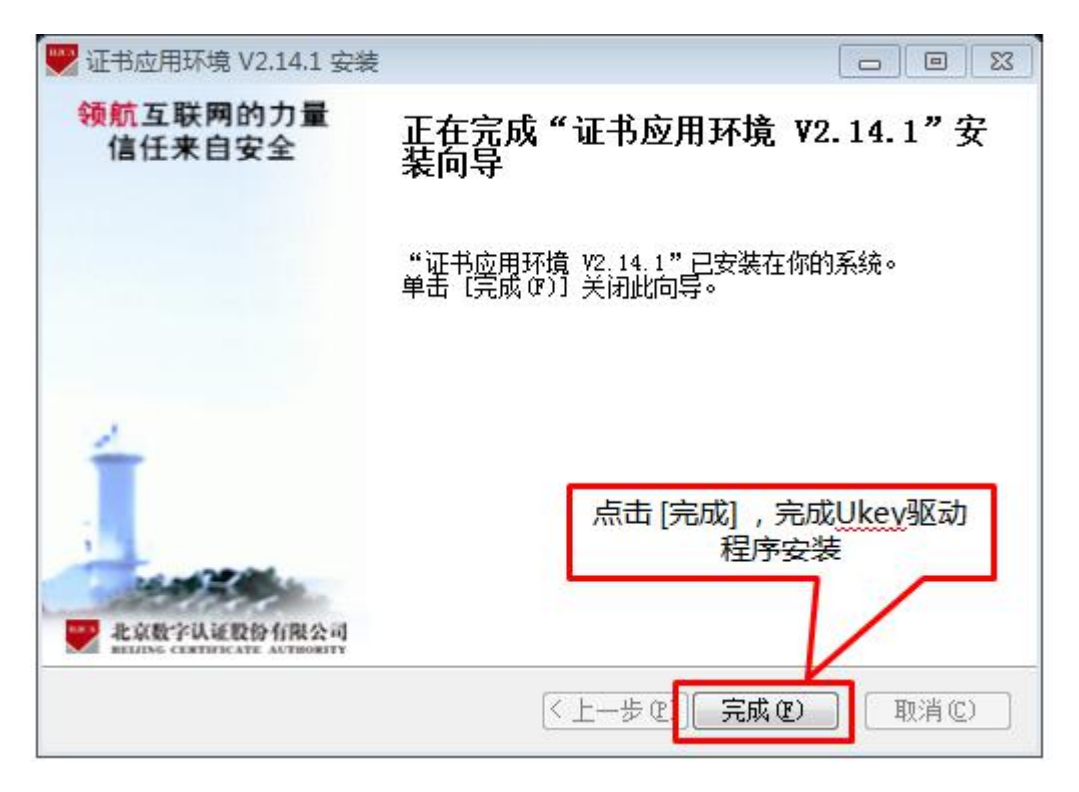

3.安装完驱动后,将一证通证书插入电脑的 U 口,在电脑屏幕右下角将显示证 书助手图标。

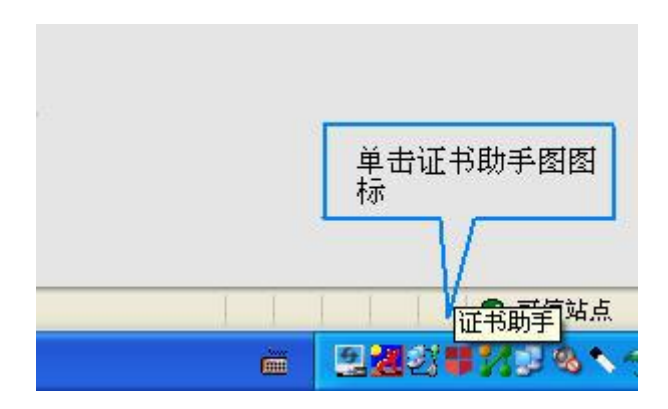

单击打开,进入"BJCA 证书助手"界面,可以看到证书持有者等详细信息,证明 一证通证书应用环境已安装成功。您可以在此界面对一证通证书密码进行修改,点击 "修改密码"选项。

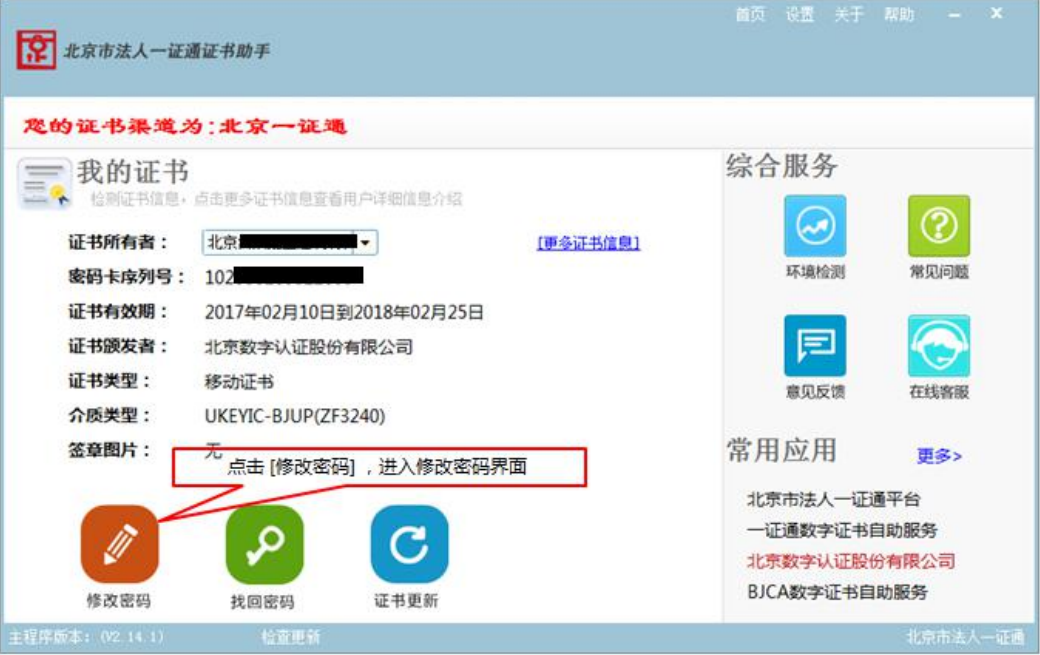

进入修改密码界面,修改密码(如下图)。

<span id="page-7-0"></span>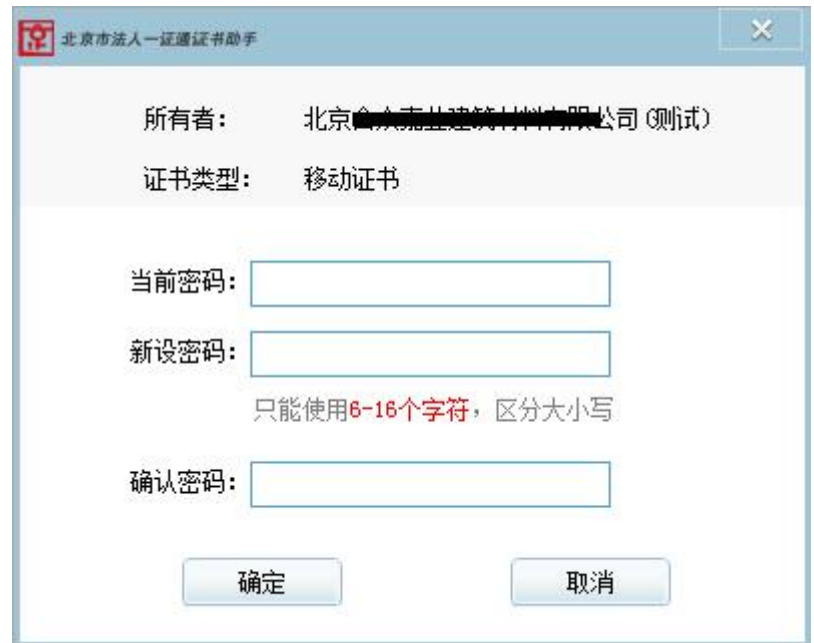

### **3. 网上办税服务厅系统操作指南**

### **3.1 用户登录**

打开"北京市国家税务局网上办税大厅"进入登录页面,在登录方式中选择"一 证通证书",插入一证通证书,系统会自动加载当前电脑上插入的一证通证书,点击 登录按钮,输入证书密码后即可登录。

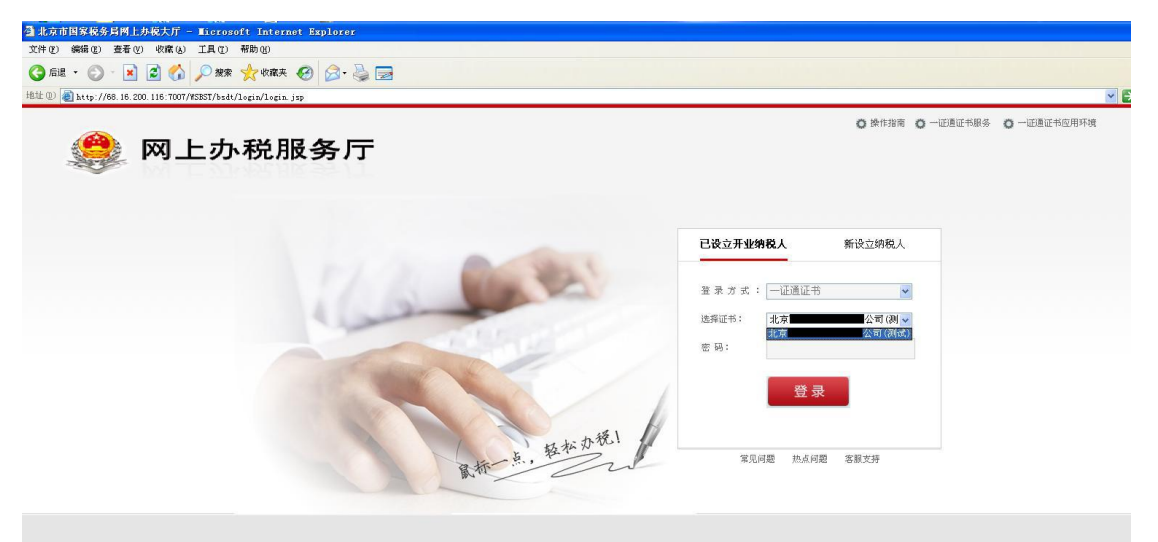

<span id="page-8-0"></span>**注意:**

获取一证通证书初始密码有两种方式:

在一证通网点办理的一证通证书,初始密码在一证通证书密码卡中;

在线申请的一证通证书,初始密码为网上申请时您自己预设的证书密码。

纳税人可以依据一证通证书使用说明,修改一证通证书密码。

### **4. 一证通证书使用的常见问题**

**问题一、在登录网上办税服务厅时提示"您未开通网上审批业务",如何处理?** 

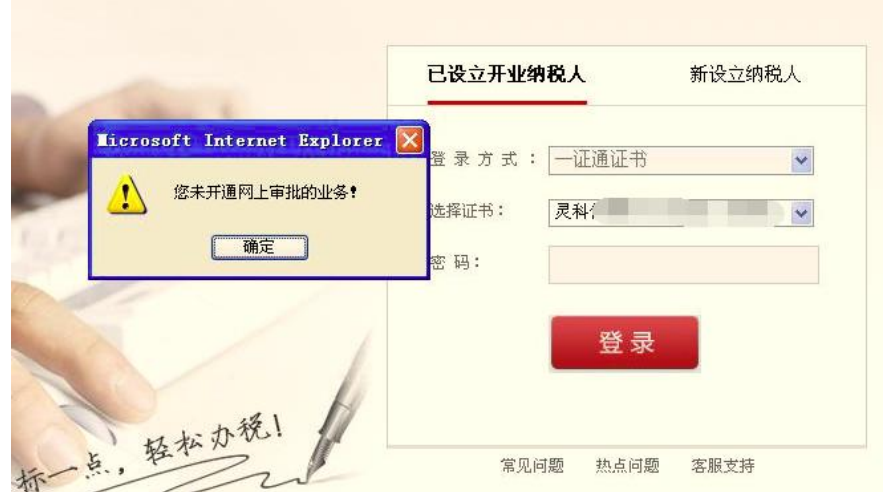

请登录:http://help.bjca.org.cn/zsjc.html 进行证书信息检测,并按照检测结果

进行相应处理。

**问题二、在网上办税服务厅系统内提交数据时提示"没有选择证书,不能提交处理该**

**笔业务!"如何处理?**

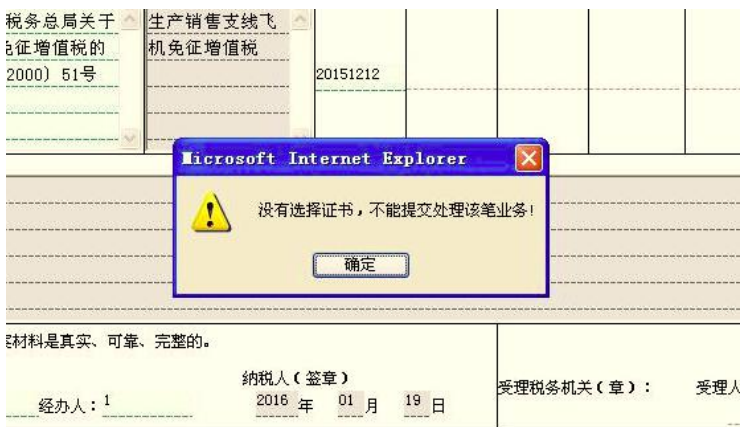

在网上办理业务时,请不要移除证书,若在办理业务的时候移除了证书,需重新 插入证书。

#### **问题三、在登录网上办税服务厅时登录界面不显示单位名称如何处理?**

使用证书助手的环境检测功能,检测证书应用环境是否正常,异常的点击全部修 复 。 若 证 书 介 质 损 坏 造 成 的 无 法 识 别 , 您 可 以 通 过 北 京 国 税 证 书 服 务 系 统 (http://help.bjca.org.cn/bjsat/index.html)查询补办手续及办理地点。

### **问题四、一证通证书即将过期或已经过期,如何处理?**

您的证书已过期或即将过期,请及时更新证书,您可以通过访问一证通服务平台 (http://yzt.beijing.gov.cn),在"证书服务"栏目中的"证书更新"模块在线更新 证书。

#### **问题五、一证通证书密码忘记或锁死,如何处理?**

如您忘记证书密码,或者连续 10 次输入错误的证书密码,证书将被锁死,您可以 通过访问一证通服务平台(http://yzt.beijing.gov.cn), 在 "证书服务"栏目中的 "证 书解锁"模块在线解锁。

## <span id="page-10-0"></span>**5. 服务单位联系方式**

如您在使用过程中还有其他问题,请致电下表中的服务单位寻求帮助。

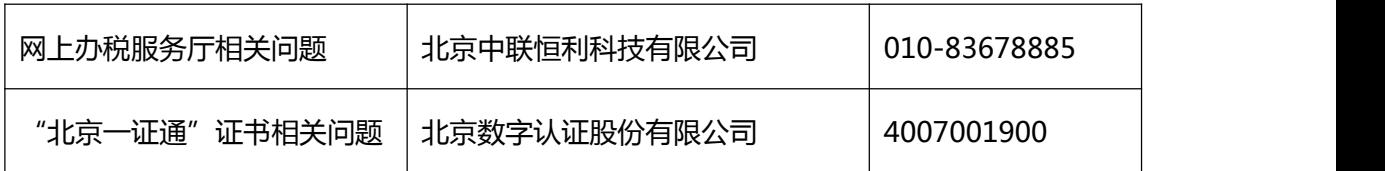